## **Tools**

#### Zoom Tool:

- Click to zoom
- When zoomed in, click and hold down SPACE BAR to get the **move** tool.
- Click and draw a box to zoom in on specific areas
- Fit screen
- **Zoom out**= (alt)+click

#### Eraser Tool:

 Use brush size to alter shape of your eraser

### • Alter OPACITY

#### Paint Brush Tool:

- Paint brush options
- **Opacity**
- Size
- Color

#### Smudge Tool:

*Looks like a pointed finger*

- Strength
- Size and shape

#### Shape Selection Tool

- Organic (round)
- Geometric (angular)
- Hold down (shift) to ADD a new selection
- Hold down (alt) to SUBTRACT a selection

#### • Refine edge

- Paint Bucket Tool
	- Solid
	- Change opacity

#### Gradient Tool

• Double click on the color box in the top right corner. Alter the colors!

#### Magic Wand Tool/Quick Selection Tool

- *MW: looks like a magic wand!*
- Explore TOLERENCE *(the amount of variance in color it will select)*
- *(alt) + click = SUBTRACT selection*
- *(shift) + click = ADD* **Filters**

*Open filter gallery*

#### **Shortcuts** Deselect= (ctrl) + d

Undo= $(ctr) + z$ Undo multiple=  $(ctri)+(alt)+z$ Zoom Tool= Z

**Path** Image-Adjustments-Hue/Saturation

## **Exploration Steps**

*Specs: 300 dpi, 5x5, white background* Step 1: create layer, name it PAINT

- Paint brush tool
- o Size
- o Shape of brush o Opacity/flow
- o Color
- o Brush options
- Smudge Tool
	- o Smudge strength
	- o Smudge size
- o Smudge Shape

#### Step 2: create layer, name it SHAPES

- Selection Tool
	- o Select both *organic* and *geometric* shapes
	- o Fill them with *gradient* and *solid* fill
	- o Refine edge to get *sharp* and *fuzzy* edges
	- o At least 5 shapes
	- o Must have an addition and a subtraction shape

Step 3: Add filters to your SHAPES layer (4 shapes) using specific selections of the shapes

- Selection tool (magic wand or quick select)
- Go to Filter Gallery
- Add filters

Step 4: Adjust color on specific shapes

- Select specific part of some shapes
- Adjust HUE and SATURATION

# **Saving**

*While working…*

Save as a .psd in your H Drive Title: LastName Exploration

*When ready to turn in…* Save as

- 1) **.psd** in the Schaljo Turn In Folder
- 2) *ipeg* in the Schaljo Turn In Folder (quality 8)

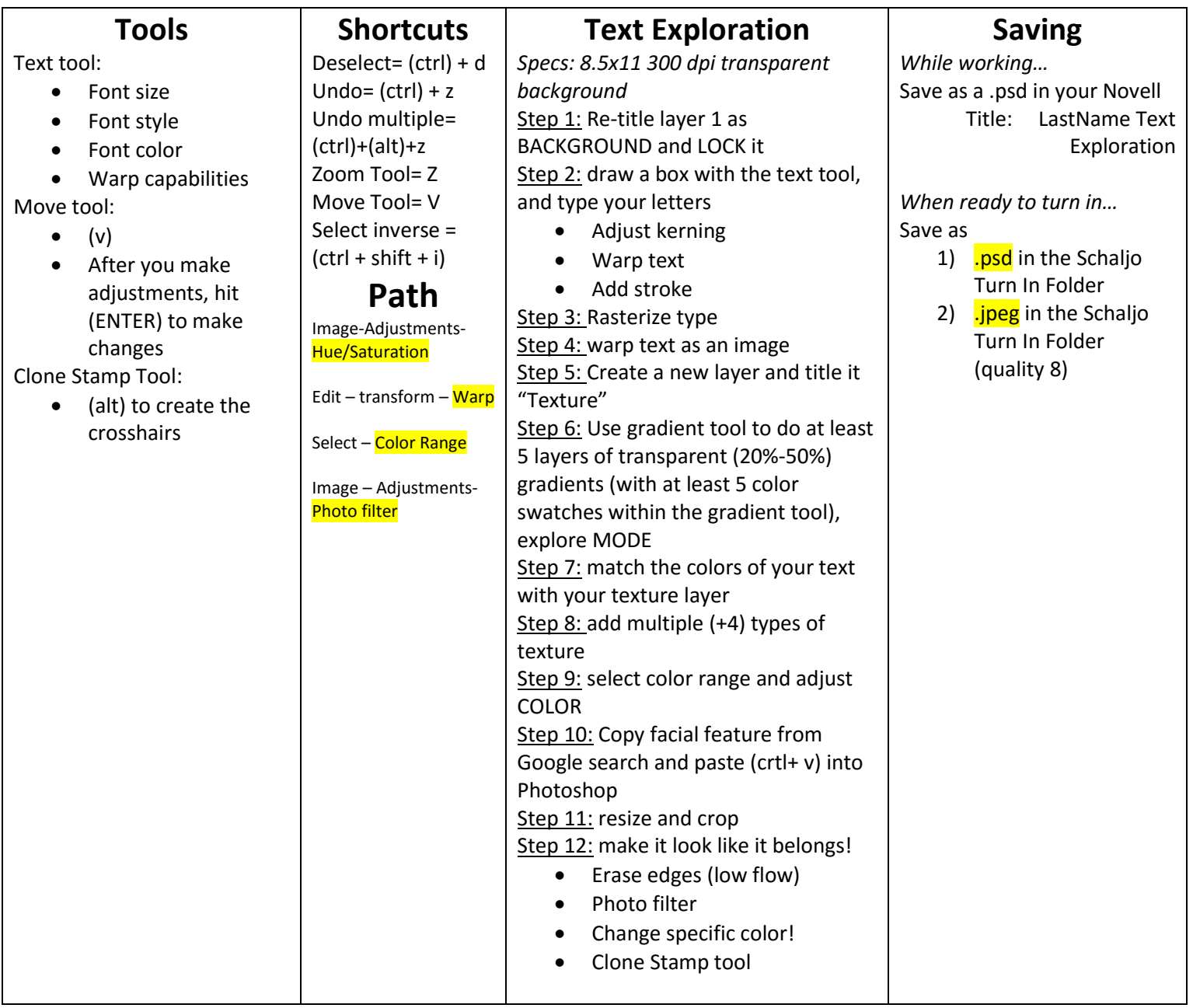